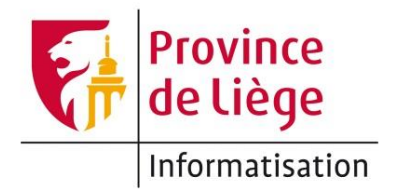

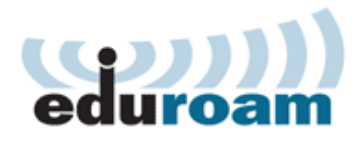

## Configuration du réseau *eduroam* sous Windows pour un accès wifi sur les sites de l'enseignement de la Province de Liège.

1. Ouvrez le **Centre Réseau et partage**. Pour ce faire, vous pouvez cliquer-droit sur l'icône de statut du réseau et choisir **Ouvrir le Centre Réseau et partage**.

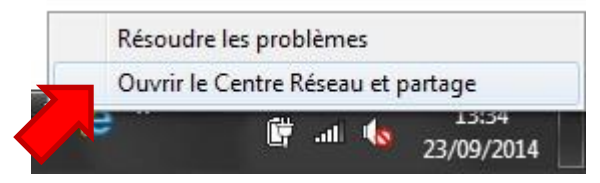

Le Centre Réseau et partage est également accessible depuis le Panneau de configuration.

2. Dans le volet de droite du Centre Réseau et partage, cliquez sur **Gérer les réseaux sans-fil**.

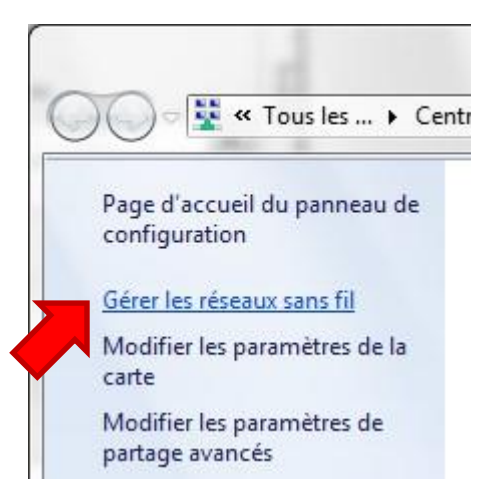

3. Dans Gérer les réseaux sans-fil, cliquez sur **Ajouter**.

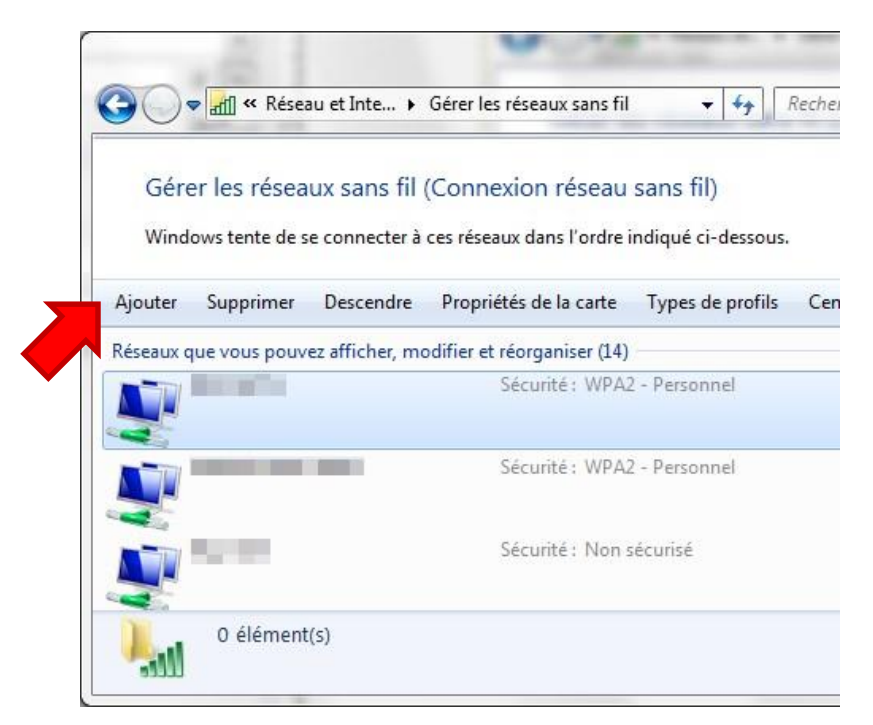

4. Choisissez **Créer un profil réseau manuellement**.

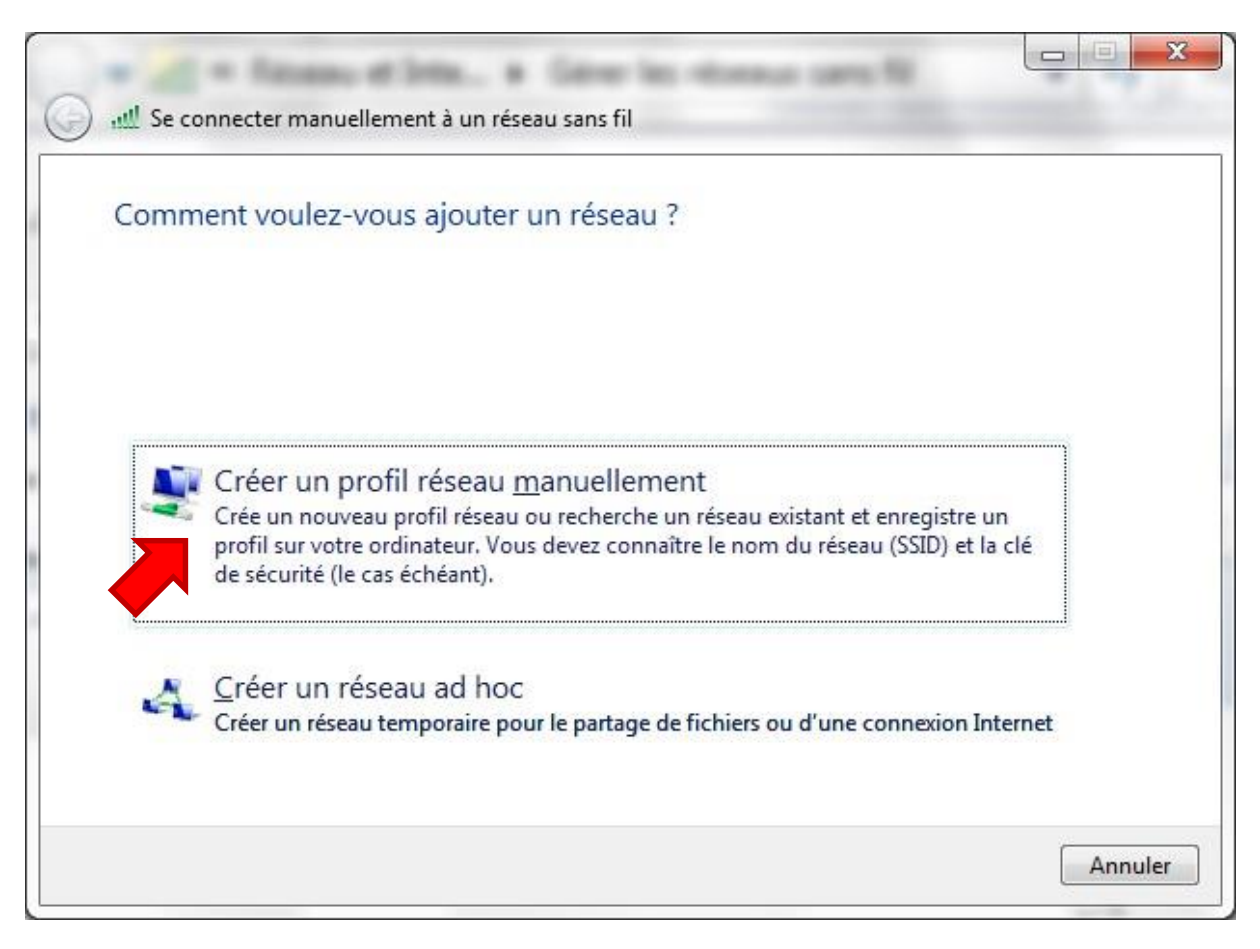

5. Complétez comme ci-dessous puis cliquez sur **Suivant**.

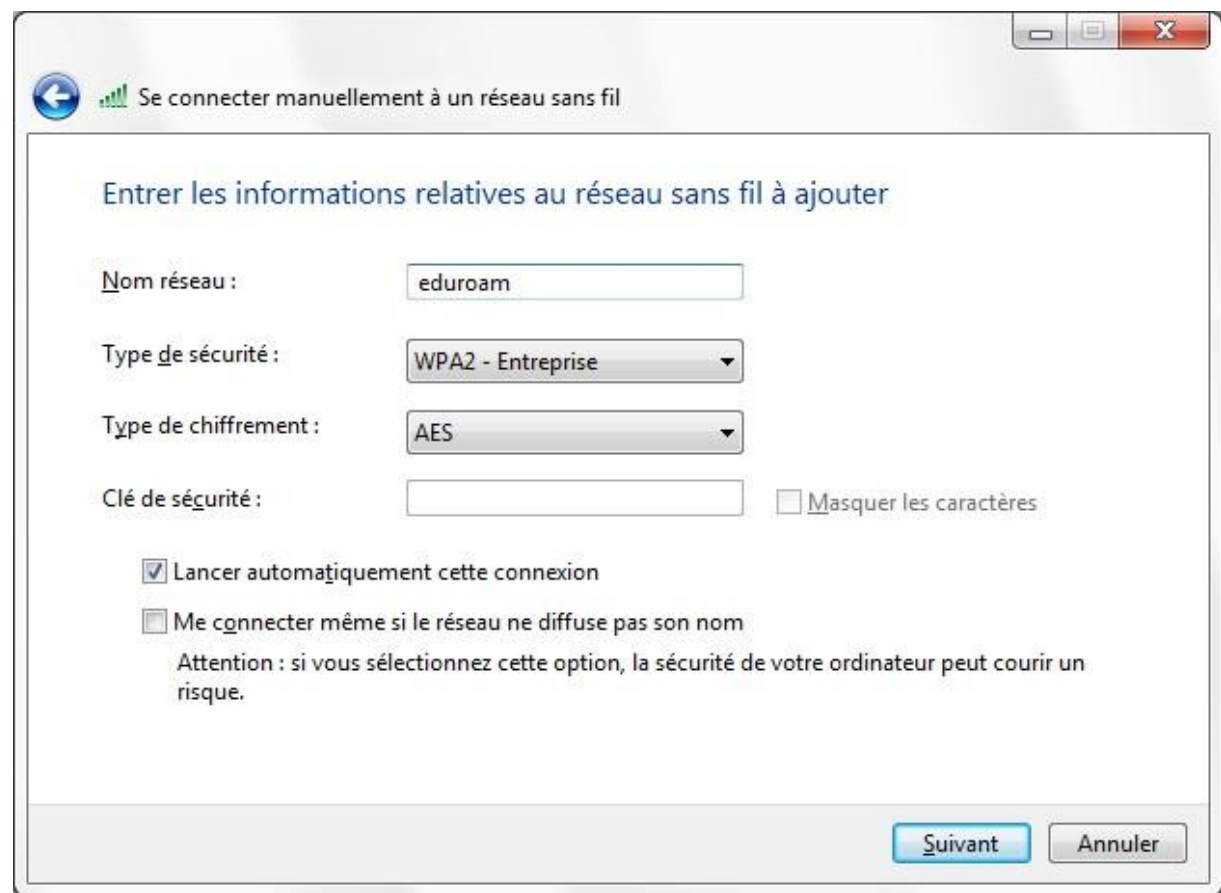

6. Cliquez sur **Modifier les paramètres de connexion**.

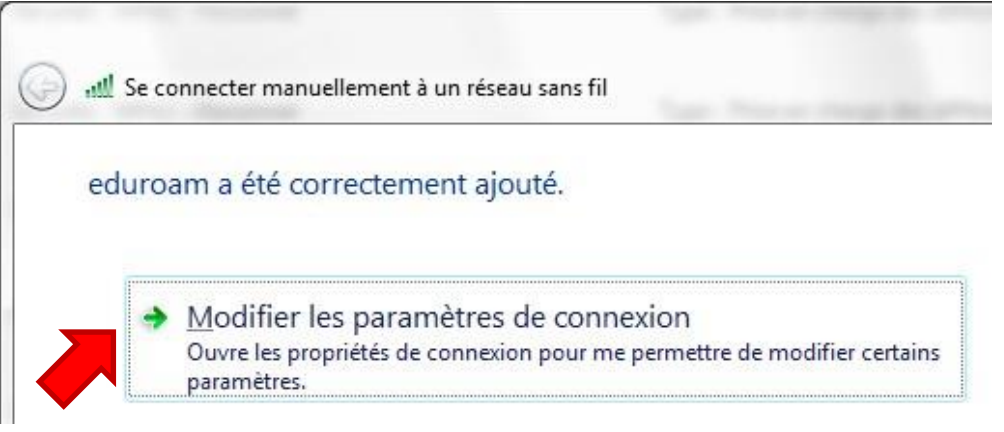

7. Dans la fenêtre de propriétés, cliquez sur **Paramètres**.

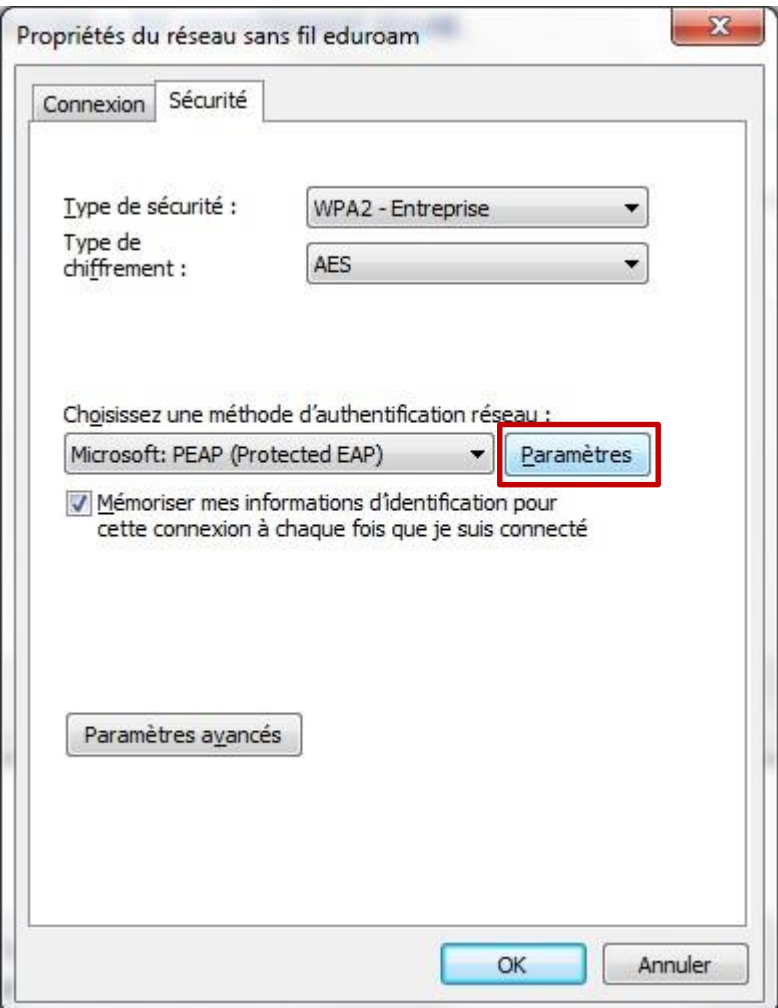

- 8. Dans les paramètres :
	- a. Cochez **Valider le certificat du serveur**
	- b. Cochez **Connexion à ces serveurs** et entrez «srv-radius.provincedeliege.be»
	- c. Dans **Autorités de certification racine de confiance**, cochez : GlobalSign Root CA

A ce stade, vous devez avoir ceci :

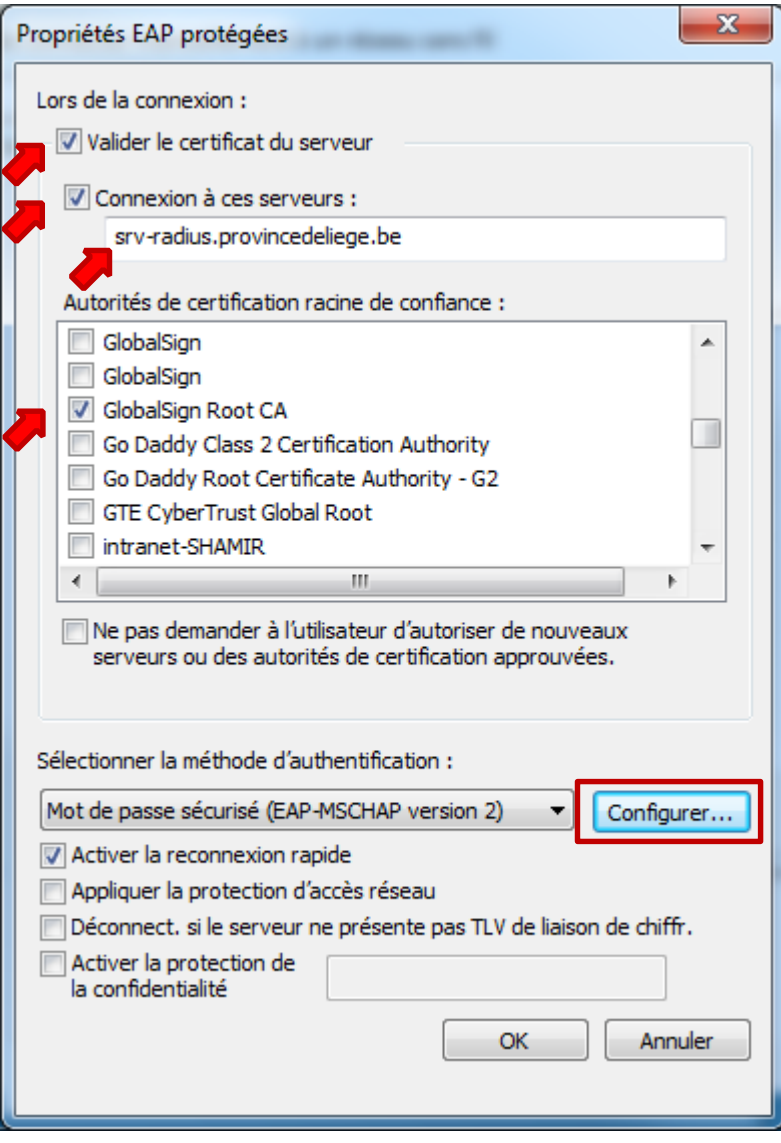

d. Cliquez sur **Configurer** et décochez l'option.

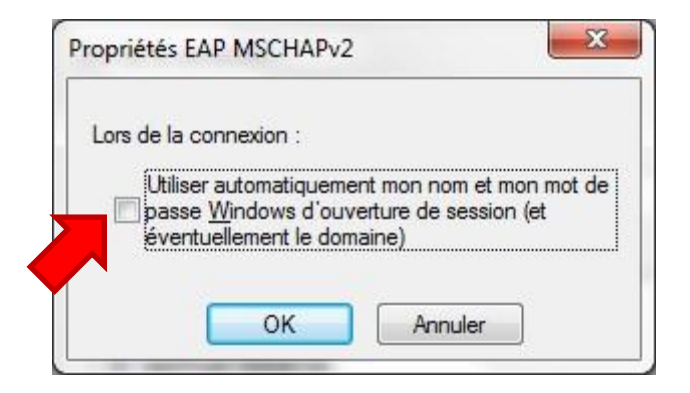

- e. Validez deux fois pour retourner à la fenêtre de propriétés de l'étape 7.
- 9. Dans la fenêtre de propriétés (voir étape 7), cliquez sur **Paramètres avancés**.
- 10.Cochez **Spécifier le mode d'authentification** et choisissez **Authentification utilisateur** dans la liste déroulante. Cliquez ensuite sur **Enregistrer ident.** et entrez vos paramètres de connexion<sup>1</sup>.

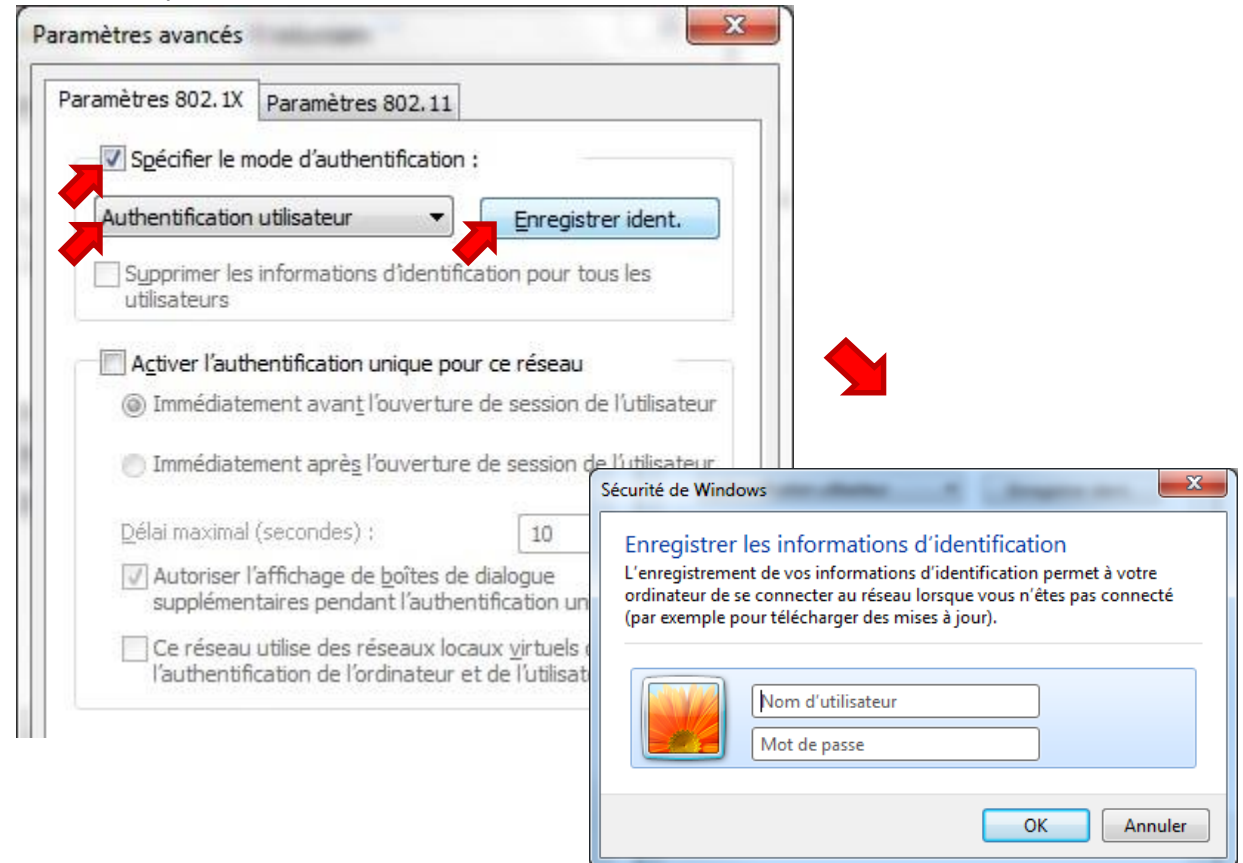

11.Validez jusqu'à revenir à l'écran **Gérer les réseaux sans fil**.

**<sup>.</sup>** <sup>1</sup> Voir la page *Mon profil* > *Mon accès au réseau Wi-Fi* sur [https://ecolevirtuelle.provincedeliege.be](https://ecolevirtuelle.provincedeliege.be/)

12.Vous pouvez maintenant vous connecter à eduroam en cliquant sur l'icône de statut réseau puis sur le réseau **eduroam** et enfin sur **Connecter**.

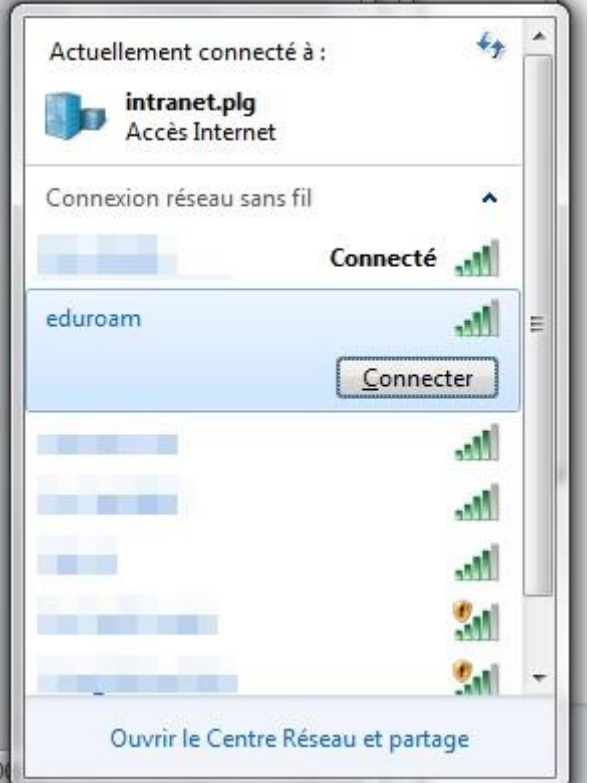

## Règle d'utilisation - Surveillance

Différents outils de contrôle des accès à Internet mis en place par la Province de Liège permettent un certain contrôle et une certaine vue de l'utilisation de la connexion par les utilisateurs. Ces informations ne font pas directement mention de l'identité de l'utilisateur. Elles sont ponctuellement contrôlées par la Province de Liège, par l'intermédiaire des services dûment autorisés à cette fin.

## **Contact**

Pour tout complément d'information, contactez le helpdesk de la Direction des Systèmes d'Information de la Province de Liège :

E-mail : [informatique.helpdesk@provincedeliege.be](mailto:informatique.helpdesk@provincedeliege.be)

Tel : +32 42372510. Du lundi à vendredi de 9h à 16h.